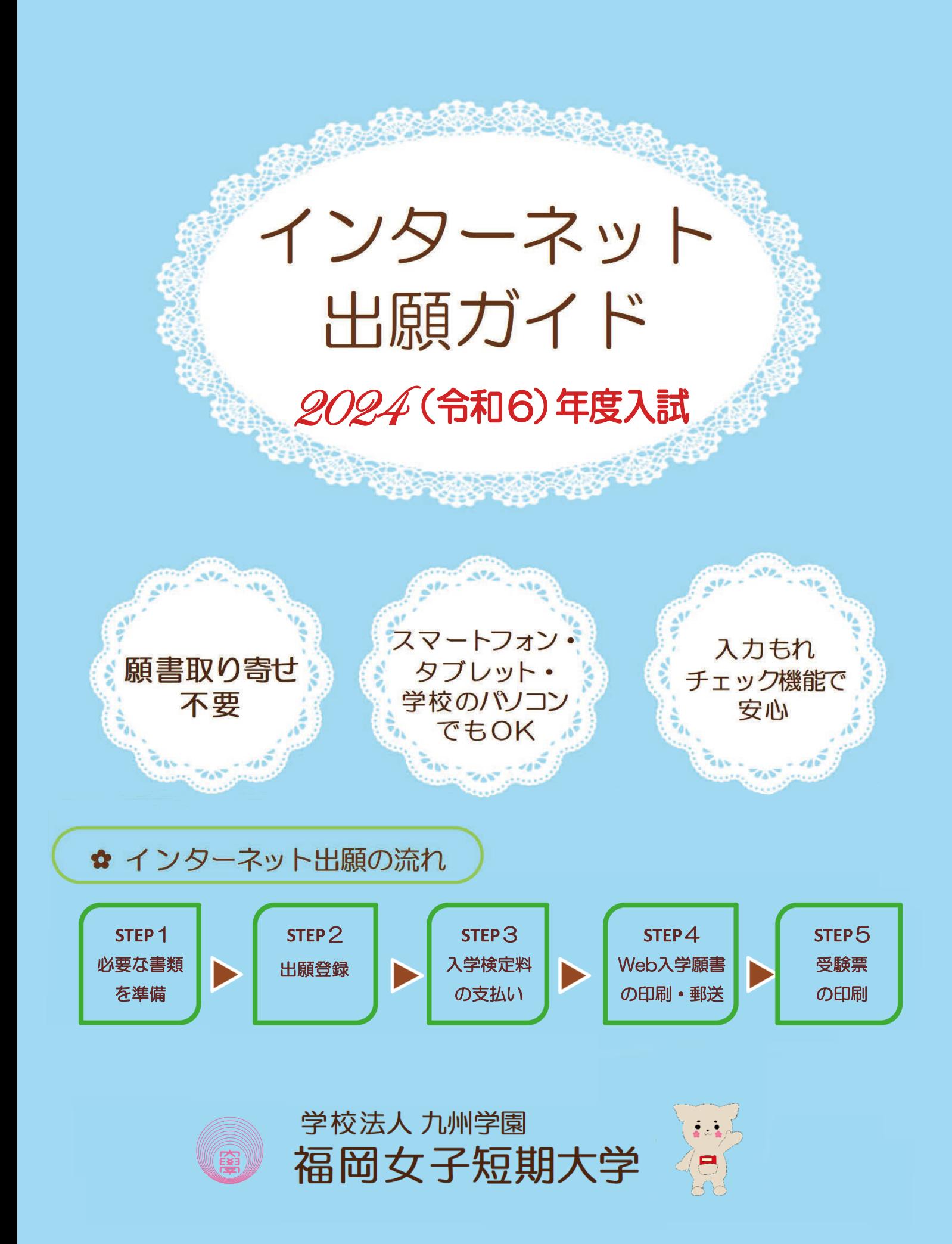

# インターネット出願による出願の流れ

### ☆必要なインターネットの環境

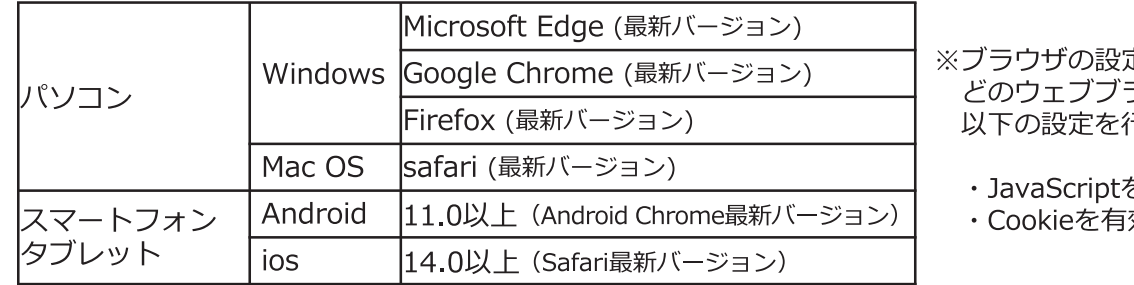

定について ラウザでも、 テってください。

を有効にする。

効にする。

※セキュリティソフトをインストールしている場合、インターネット出願が正常に動作しない場合があり ます。

セキュリティソフトについては、各メーカーのサポートセンターに問い合わせてください。

### ※メールアドレスについて

出願登録の際、メールアドレスの入力が必要です。フリーメール (Gmail やYahoo! メールなど) や 携帯電話のアドレスで構いませんが、携帯メールの場合はドメイン (@fukuoka-wjc.ac.jp, @ postanet.jp) を受信指定してください。 出願登録完了時・入学検定料支払い完了時に、登録したメールアドレスに確認メールが自動送信され ます。

## 入試日程(詳細は、学生募集要項を確認ください)

## ☆AO入試 エントリー

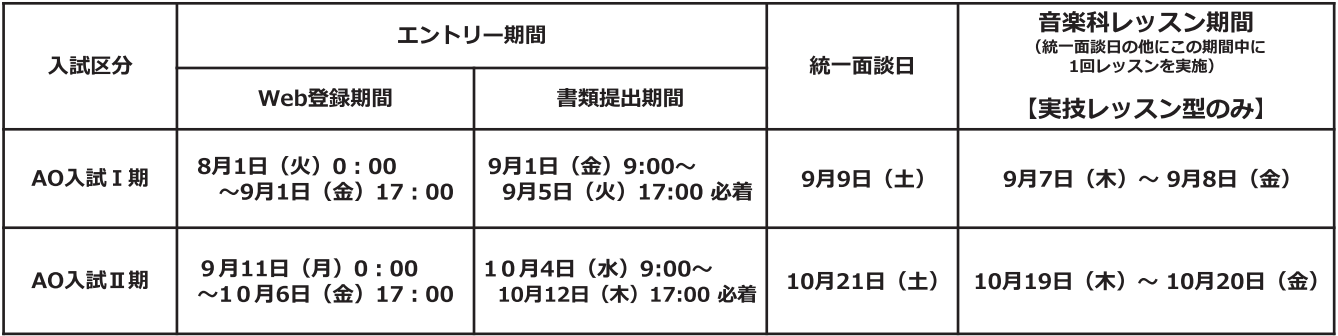

※エントリー登録期限とエントリー書類提出期限は別日ですが、エントリー登録期限日にエントリー 登録をした場合は、郵送する時間が短くなりますので、必要書類は本学入試広報課窓口までご持参 されてもかまいません。(17:00まで受付) それ以降は受付けできませんのでご注意ください。

## ✿全入試日程 出願期間

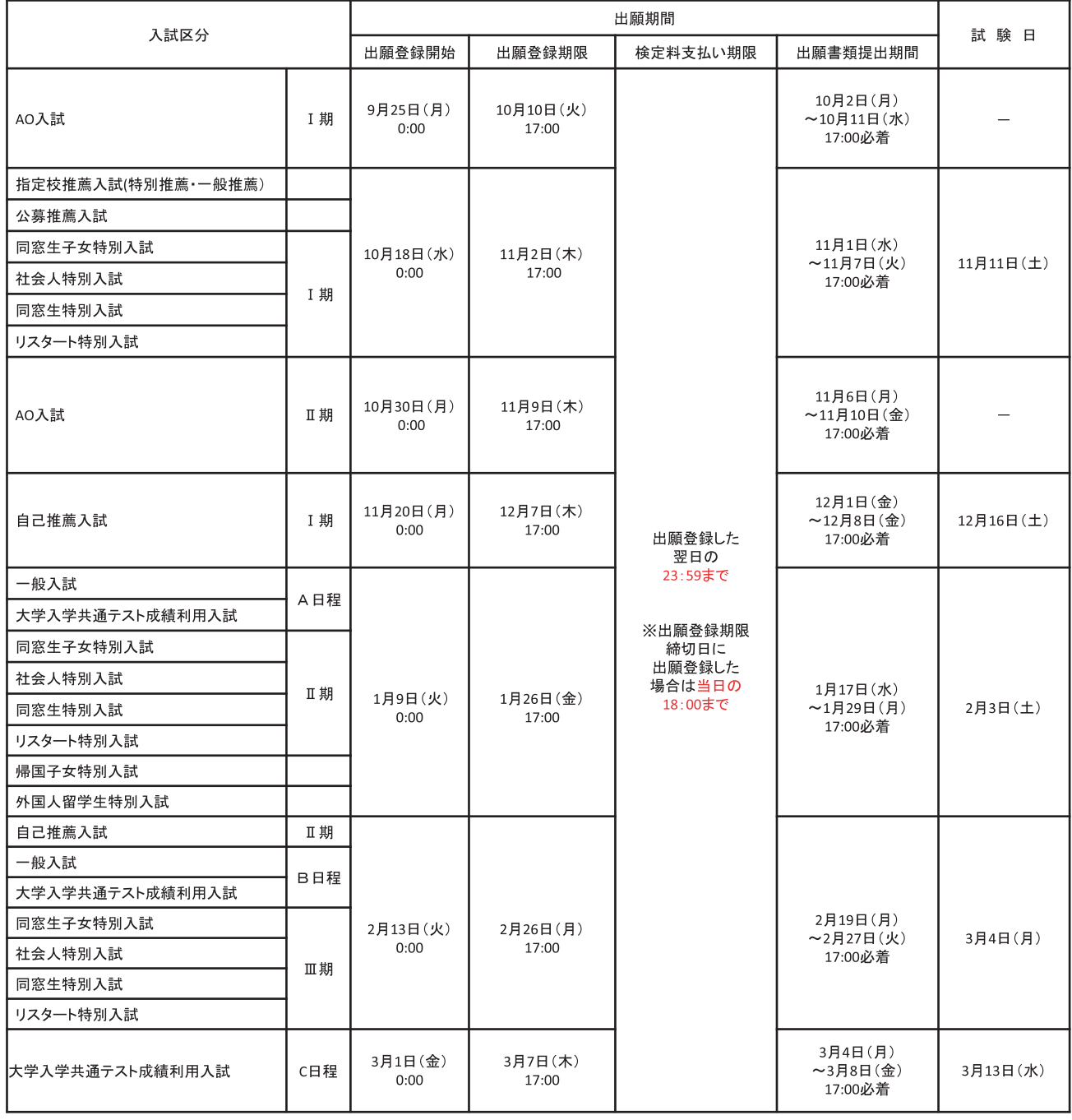

※1. 出願登録期限と出願書類提出期限は別日ですが、出願登録期限日に出願登録した場合は、郵送する時間がかなり短くなり ますのでご注意ください。 必要書類は本学入試広報課窓口までご持参されてもかまいません。(17:00まで受付)それ以降は受付けできませんので ご注意ください。

※2. AO入試は、1次合格(出願許可)を受けた者のみ登録できます。

## STEP1 出願に必要な書類などを準備

### ☆入試区分により、必要な書類が異なります。

### 出願に必要な書類に関しては、本学ホームページ又は学生募集要項で確認して ください。

### ○各自で準備するもの

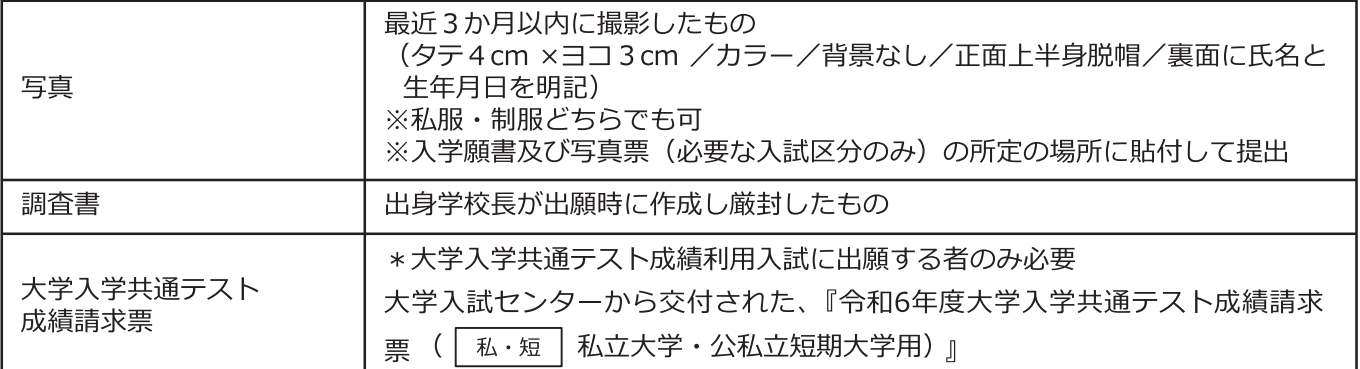

### ○本学ホームページよりダウンロードする様式 (出願期間に関係なくダウンロードできます。) トップページ▶入試情報▶学生募集要項▶出願に必要な様式集

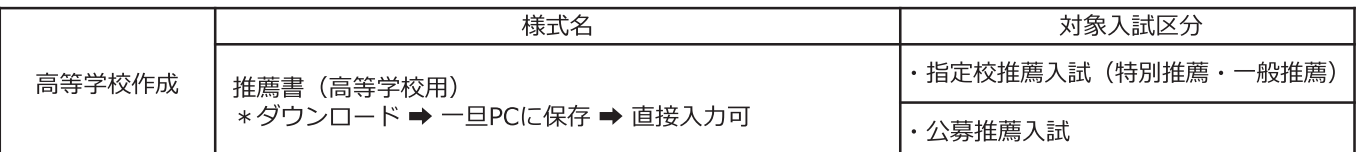

#### ※推薦書に直接入力できない場合は、大変お手数ですが、推薦書の書式のみを印刷し、高等学校名等の部分は ゴム印や手書き等のご対応をお願いいたします。「推薦する理由」につきましては、別に作成されたデータ から印刷したものを枠内に貼り付けていただいても構いません。

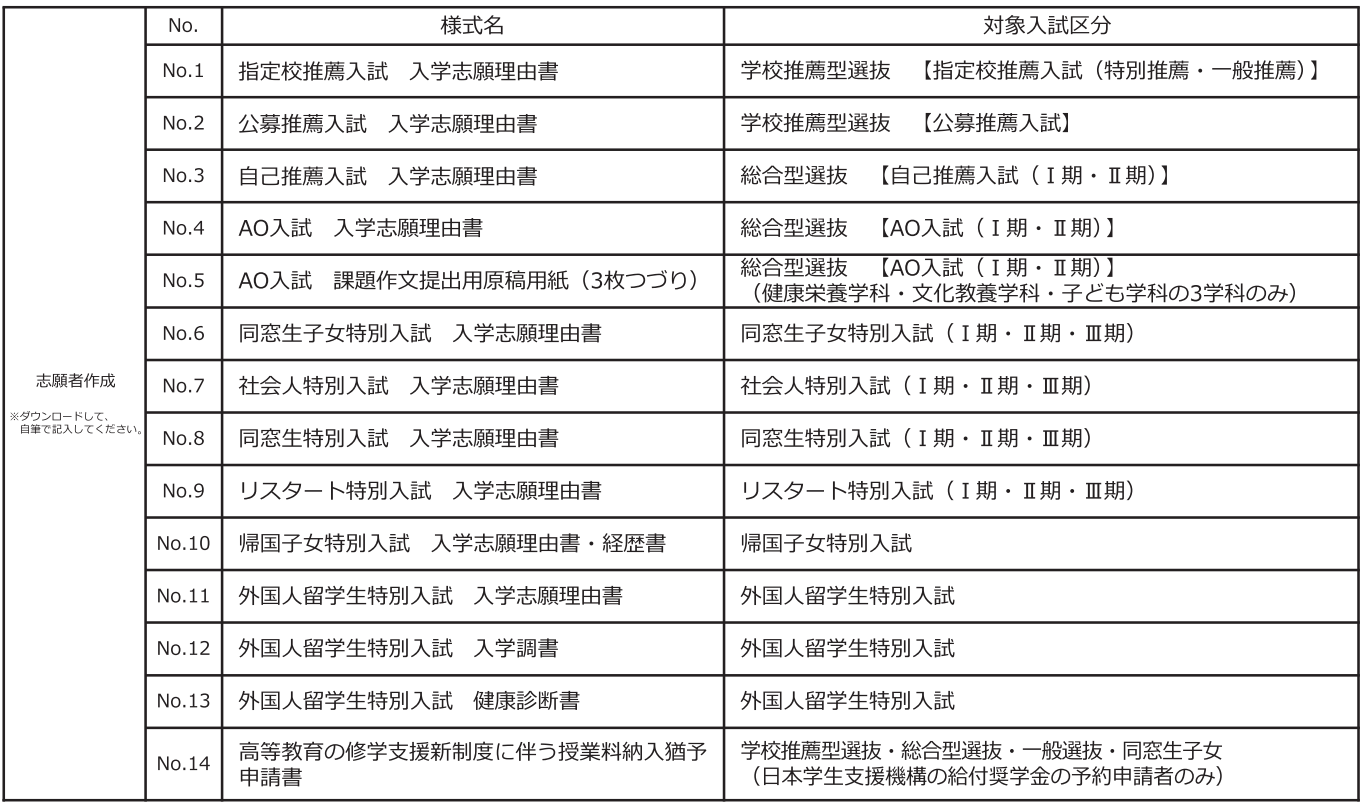

※Web登録期間以外でもダウンロードできます。

# STEP 2 アカウント作成、出願登録を行う

【アカウン卜作成】下記手順に従ってアカウントの作成をしてください。

1) 福岡女子短期大学ホームページにアクセス。

https://www.fukuoka-wjc.ac.jp/

- 2「インターネット出願」をクリックして出願ページを開きます。
- 3 Post@netのログイン画面より「新規登録」ボタンをクリック。
- 4 利用規約に同意した後、メールアドレス・パスワードを入力 して「登録」ボタンをクリック。
- 5 入力したメールアドレス宛てに、仮登録メールが届きます。 6 仮登録メールの受信から60分以内にメール本文のリンクを
- クリックして登録を完了させてください。
- 7 ログインの際には、登録したメールアドレスに認証コードが 届きますので、入力しログインしてください。

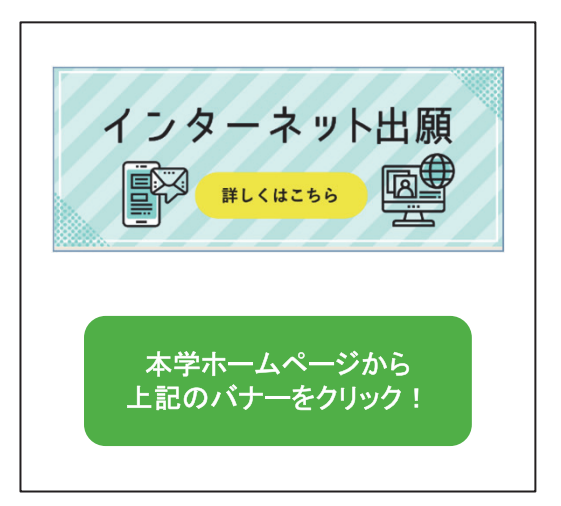

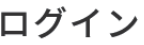

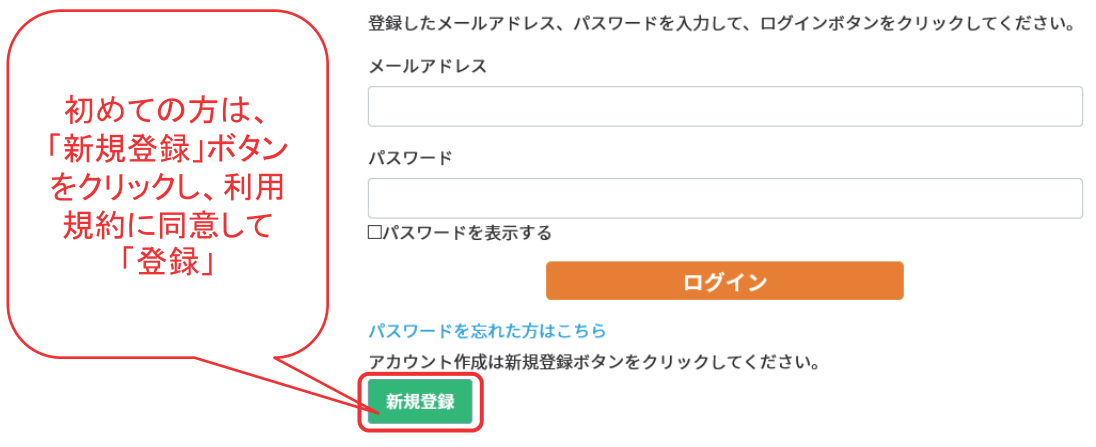

【ログイン】下記手順に従ってログインし、福岡女子短期大学を登録してください。

- 1) メールアドレス・パスワードを入力して「ログイン」ボタンをクリックすると、登録したメール アドレスに認証コードが届きますので、入力しログインしてください。
- 2「学校一覧」から「福岡女子短期大学」を検索してください。

## STEP 2 アカウント作成、出願登録を行う

【出願登録】「出願登録」ボタンをクリック後、画面の指示に従って登録してください。

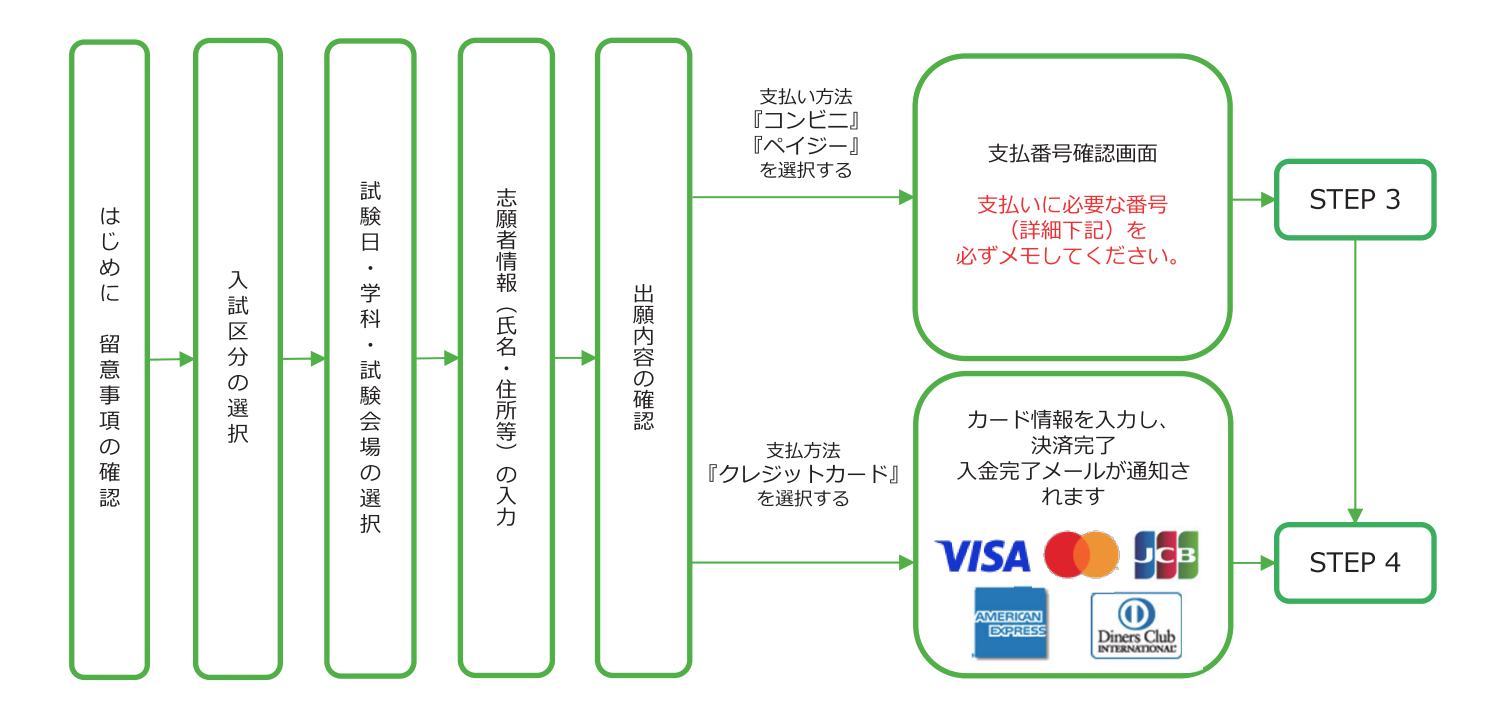

### **POINT**<sup>1</sup>

志願者情報の入力・確認画面では、必ず入力した内容(特に生年月日・電話番号・住所)に 誤りがないか、十分に確認してください。志願者情報の確認画面を過ぎると内容の変更が できません。

POINT<sup>2</sup>

支払い方法『コンビニ』『ペイジー』の場合は、支払番号確認に支払いに必要な番号が表示 されます。STEP 3の支払い時に必要ですので必ずメモしてください。

# STEP3 入学検定料を支払う(コンビニ・ペイジーを選択した場合のみ)

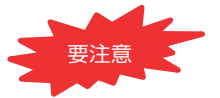

出願登録した翌日の23:59まで(出願登録期限日に出願登録した場合は当日の18:00まで)に、 下記の通り入学検定料をお支払いください。上記の支払い期限を過ぎますと、登録された内容 での入学検定料支払いができなくなります。

## ■コンビニ

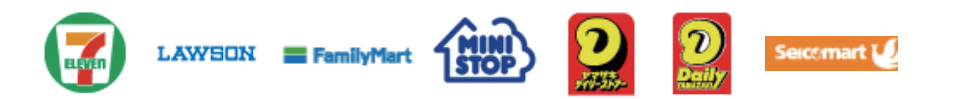

お支払いになるコンビニによって操作方法が異なりますので、「学校一覧 」 から「福岡女子短期大学」を検索し、「はじめに」ページにある「入学検定 料のお支払方法について」を参照の上、必要な情報のメモ等をし、支払い期 限までに入学検定料を支払ってください。

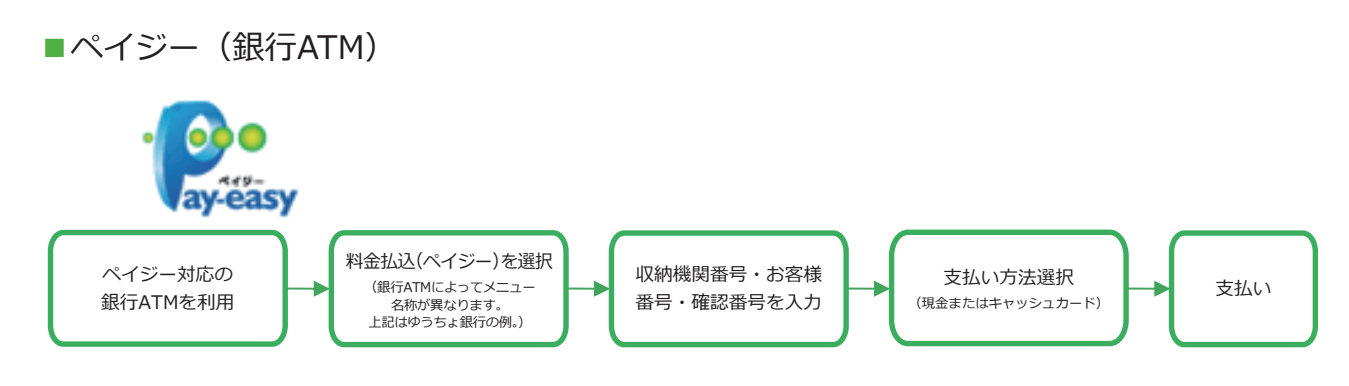

■ペイジー(ネットバンキング)

収納機関番号・お客様番号・確認番号を控え、各自で支払い方法を確認し 入学検定料を支払ってください。

■払込手数料

### **・ご利用の銀行によって、別途事務手数料が発生する可能性があります。 ・一度納入した入学検定料は、理由の如何にかかわらず返金しません。 ・入学検定料支払いの領収書は提出不要です。控えとして保管してください。 払込手数料は 不要です。**

POINT③ 入金が完了すると入金完了メールが通知されますので、必ず、ご確認ください。

# STEP4 出願書類を郵送する

### 【書類準備】下記手順に従って「入学願書・写真票」、「封筒貼付用宛名シート」を印刷してください。

- ① Post@netへログインし「出願内容一覧」より福岡女子 短期大学の「出願内容を確認」を選択し「入学願書・ 写真票」、「封筒貼付用宛名シート」をクリックして、 それぞれのPDFファイルをダウンロードします。
- ② ①のPDFファイルを**ページの拡大・縮小はせず**に**A4**で 印刷してください。
- ③ 印刷した入学願書・写真票と、調査書などの必要書類を 同封して郵便局窓口から郵送してください。封筒貼付 用宛名シートの出力ができない場合は、直接封筒に記 入してください。
- ※ 郵便番号・住所・氏名を記入して必要書類を簡易書留・ 速達で郵送してください。

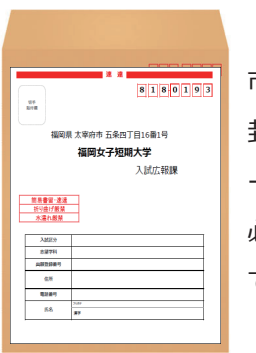

市販の角2封筒に 封筒貼付用宛名シ ートを貼り付けて 必要書類を封入し てください。

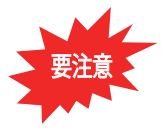

STEP1~STEP4を、すべて期限内に完了 することによって、出願が正式に受理され、 受験票が発行されます。 (出願登録・入学検定料支払い・出願書類提出

のいずれかが行われなかった場合は、出願が 受け付けられません。)

※出願の期限については、「出願期間」を十分 に確認の上、できるだけ余裕をもって出願 してください。

送付先

〒818-0193

福岡県太宰府市五条四丁目16-1 福岡女子短期大学 入試広報課 行

入試出願書類在中

# STEP5 受験票を印刷する

### 【受験票準備】下記手順に従ってデジタル受験票を印刷してください。

必要書類の受理、入学検定料の入金が確認されると数日後に「受験票ダウンロードメール」が届きます。

- ① Post@netへログインし「出願内容一覧」より福岡女子短期大学の「出願内容を確認」を選択し「デジタル 受験票」をクリックして、PDF ファイルをダウンロードします。
- ② ①の PDF ファイルをページの拡大・縮小はせずにA4で印刷してください。
- ③ 試験当日に必ず受験票を持参してください。
- ※試験日の2日前までに、「受験票ダウンロードメール」が届かない場合は入試広報課 (092-922-2483)まで ご連絡ください。

# STEP6 合否結果を照会する

【合否結果照会】下記手順に従って合否結果を確認してください。

Post@netへログインし「出願内容一覧」より福岡女子短期大学の「合否結果照会」を選択します。 受験内容を確認し間違いなければ「はい」をクリックして、合否結果を確認してください。

※ 選考結果通知書は、合否にかかわらず受験者全員に、合格発表日に発送します。 発表後3日を過ぎても書類が届かない場合は入試広報課(092-922-2483)までご連絡ください。

# インターネット出願に関するQ&A

## 氏名や住所の漢字が、登録の際にエラーになってしまいます。

氏名や住所などの個人情報を入力する際に、JIS第1水準·第2水準以外の漢字は 登録エラーになる場合があります。その場合は、代替の文字を入力してください。 〈例〉 髙木→高木 山﨑→山崎 (ローマ数字)Ⅲ→3

## ポップアップがブロックされ画面が表示できません。

GoogleツールバーやYahoo!ツールバーなどポップアップブロック機能を搭載してい るツールバーをインストールしている場合、ポップアップ画面が表示されない場合が あります。Post@net(home.postanet.jp、www.postanet.jp)のポップアップを常に 許可するよう設定してください。

## 登録時のメールアドレスを忘れてしまいました。

メールアドレスを忘れた場合、個人情報保護の観点から、電話やメールなどでアカウ ント情報をお伝えすることができません。普段お使いのメールアドレスを登録いただく ことを推奨します。

## コンビニ・ペイジーでの支払いに必要な番号を忘れました。

Post@netヘログインし「出願内容一覧」より福岡女子短期大学の「出願内容を確認」 を選択すると、支払番号の確認画面についても再表示できます。 なお、支払期限を過ぎると、登録した内容での入学検定料のお支払いができなくなり ます。

### 出願登録後に出願内容を変更することはできますか?

入学検定料支払い後の出願情報(入試区分、学科・コース等)の変更は認めません。 出願登録時に間違いが無いようご確認ください。クレジットカード支払いの場合、出 願登録と同時に入学検定料の支払いが完了しますので、特に注意してください。コン ビニ・ペイジー支払いの場合は、入学検定料を支払う前であれば、既に登録した出 願情報を放棄し、もう一度、最初から出願登録を行うことで変更可能です。再度、出 願登録を行った際のアカウント情報と支払に必要な番号を使って、出願書類の郵送 と入学検定料の支払いを行う必要があります。

※入学検定料支払い後の出願情報の住所·氏名·雷話番号等に誤りや変更が生じ た場合は、入試広報課(☎092-922-2483)までご連絡ください。

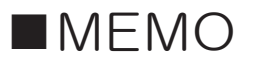

※お支払いに伴う必要な情報のメモ欄としてご利用ください。

------------------------------------ \_\_\_\_\_\_\_\_\_\_\_ \_\_\_\_\_\_\_\_\_\_\_\_\_ \_\_\_\_\_\_\_\_\_\_\_\_\_\_\_\_\_\_\_\_\_\_\_\_\_\_\_\_\_\_\_\_\_ \_\_\_\_\_\_\_\_\_\_\_\_\_\_\_ \_\_\_\_\_\_\_\_\_\_\_

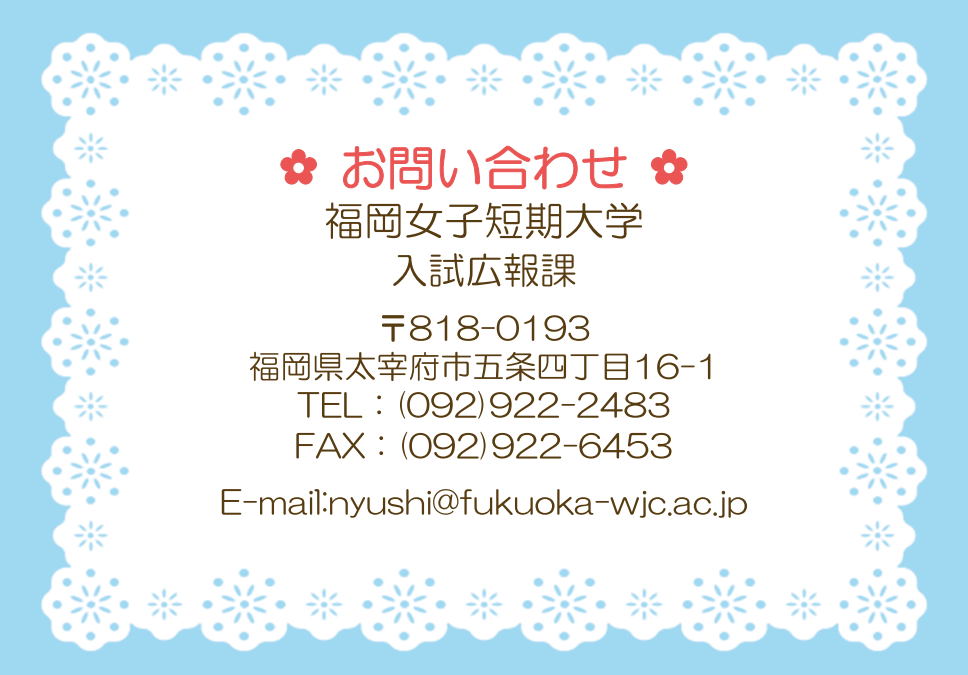